# RICOH TotalFlow Prep

# **Operating Instructions Setup Guide**

**Version 4.3.6**

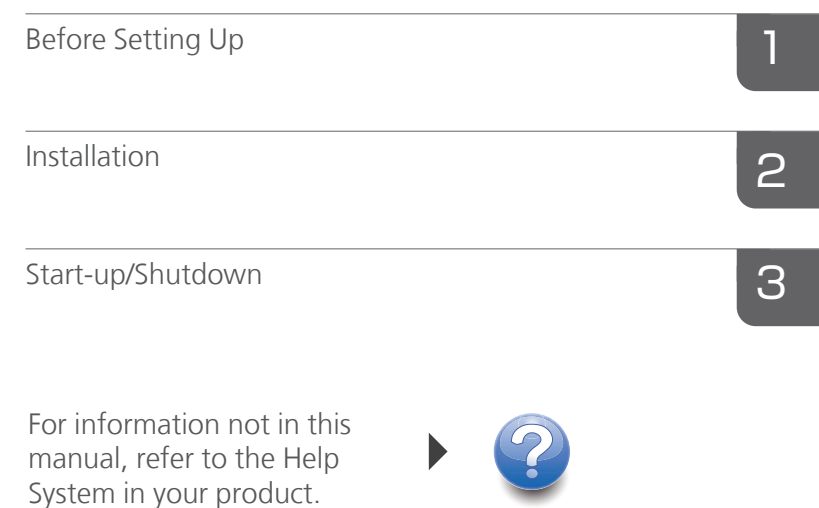

Read this manual carefully and keep it handy for future reference.

# <span id="page-2-0"></span>Introduction

#### <span id="page-2-1"></span>Important

To the maximum extent permitted by applicable laws, in no event will the manufacturer be liable for any damages whatsoever arising out of failures of this product, losses of documents or data, or the use of this product and operation manuals provided with it.

Make sure that you always copy or have backups of important documents or data. Documents or data might be erased due to your operational errors or malfunctions of the machine. Also, you are responsible for taking protective measures against computer viruses, worms, and other harmful software.

In no event will the manufacturer be responsible for any documents created by you using this product or any results from the data executed by you.

Do not remove or insert any disk while operating this application.

#### <span id="page-2-2"></span>Cautions Regarding This Guide

- <span id="page-2-4"></span>• Some illustrations or explanations in this guide may differ from your application due to improvement or change in the application.
- The contents of this document are subject to change without notice.
- No part of this document may be duplicated, replicated, reproduced in any form, modified or quoted without prior consent of the manufacturer.

#### <span id="page-2-3"></span>Guides for This Application

The following guides are available for this application.

#### Instruction Manuals

These instruction manuals are included:

- Ricoh<sup>®</sup> TotalFlow Prep: Setup Guide (This guide, Printed/PDF) This guide explains the setup and startup procedures, and the settings required before you can use this application.
- Ricoh TotalFlow Prep: User's Guide (HTML/PDF) This guide explains the functions and basic operations of this application.

To help you better understand the basic operations of this application, this guide also includes practice lessons using sample files.

#### Help

Field help is available on many screens to provide information for specific tasks and settings. In this guide, this type of help is referred to as "on-screen field help".

In addition, the [Help] menu provides access to the HTML version of the User's Guide directly from the user interface.

**D** Note

A web browser must be installed to view the HTML documentation. The recommended browsers are Internet Explorer 11 or the most recent version of Firefox. A PDF reader, such as Adobe® Reader®, must be installed to view the PDF documentation.

#### <span id="page-3-0"></span>How to Read the Documentation

#### <span id="page-3-1"></span>Before Using This Application

This manual contains detailed instructions and notes on the operation and use of this application. To ensure correct operation, read this manual carefully and completely before using this application. Keep this manual in a handy place for quick reference.

#### <span id="page-3-2"></span>How to Use the Manuals and Help

Use the instruction manuals and field help according to your needs.

#### <span id="page-3-3"></span>To learn how to install and start this application

See the Setup Guide.

#### To learn about the functions and basic operations of this application

See the User's Guide.

#### To learn about configuring on-screen settings

See the on-screen field help.

#### Displaying the Instruction Manuals (Setup Guide and User's Guide)

Use this procedure to view the instruction manuals.

#### <span id="page-3-4"></span>Displaying the Setup Guide and User's Guide in PDF Format

**D** Note

This procedure uses Windows 10, as an example. There might be minor differences in other versions of Windows.

#### • Click Start  $\rightarrow$  All apps  $\rightarrow$  RICOH TotalFlow Prep, and then click either [Setup Guide] or [User's Guide].

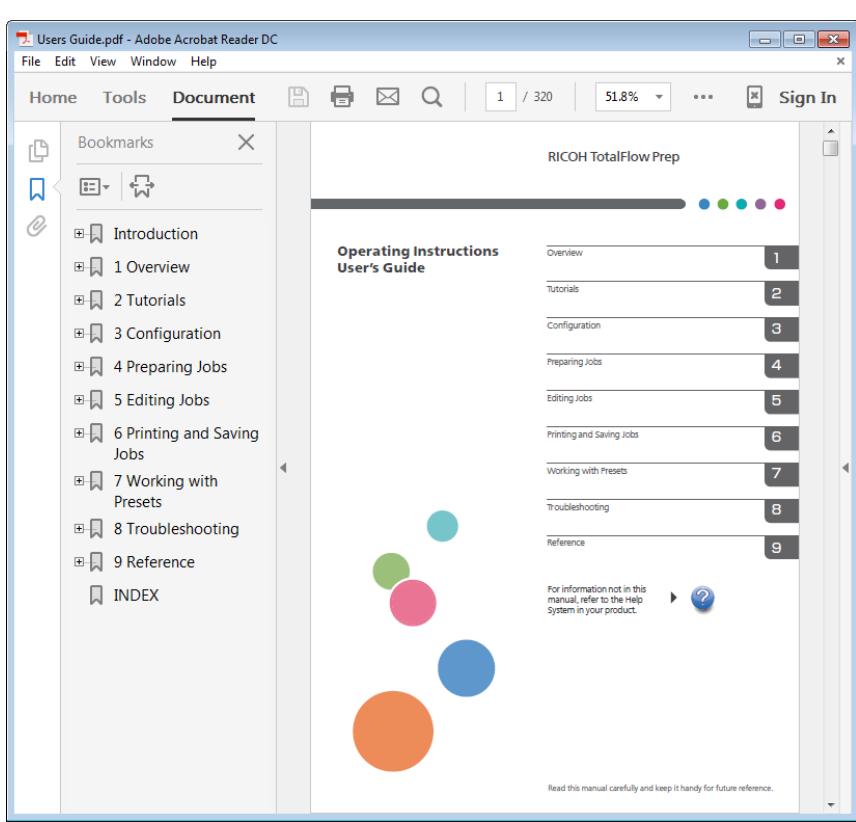

#### Displaying the User's Guide in HTML Format

• The HTML version of the User's Guide is available directly from the user interface. Start the application, and then click Help → TotalFlow Prep Help.

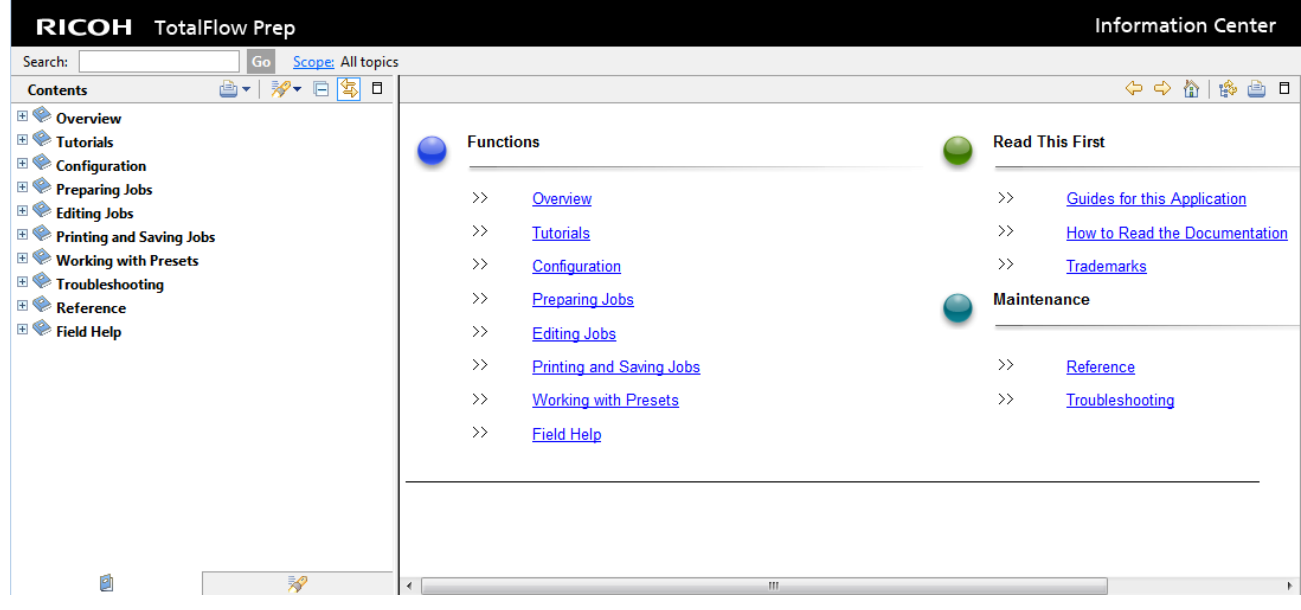

#### <span id="page-4-0"></span>Displaying Field Help

Click the **button next to an item on the user interface to display the field help for that item.** Click [More in Help] within the help box to display the related page in the HTML User's Guide.

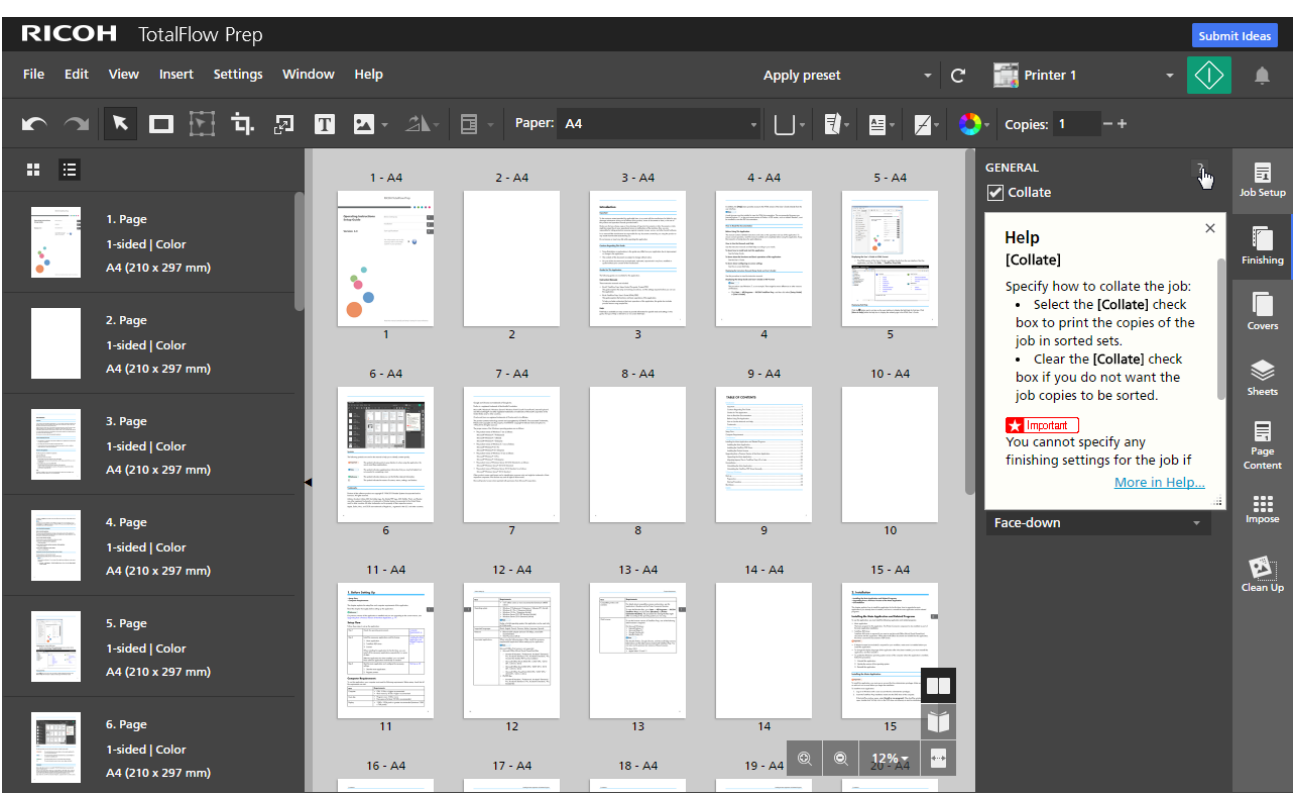

#### Symbols

<span id="page-5-1"></span>The following symbols are used in this manual to help you to identify content quickly.

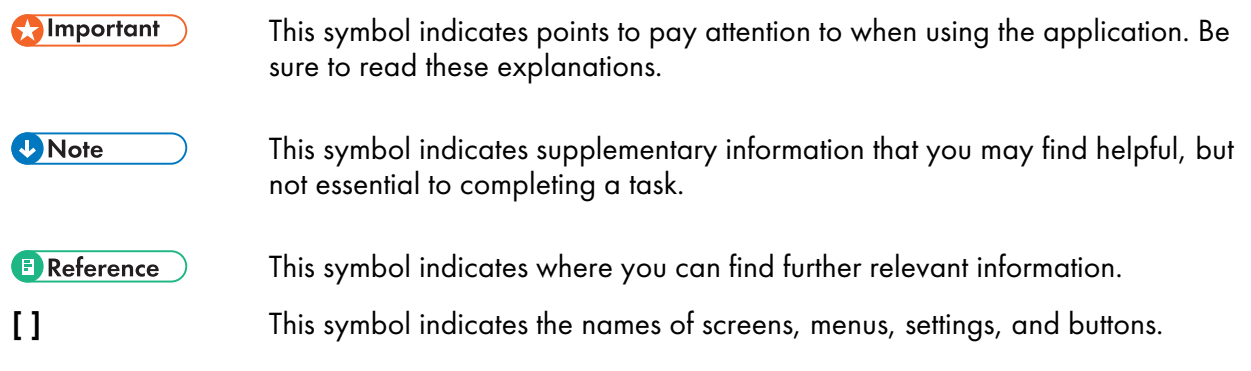

### <span id="page-5-0"></span>**Trademarks**

<span id="page-5-2"></span>Portions of this software product are copyright © 1984-2020 Adobe Systems Incorporated and its licensors. All rights reserved.

Adobe, Acrobat, Adobe AIR, the Adobe logo, the Adobe PDF logo, AIR, Distiller, Flash, and Reader are either registered trademarks or trademarks of Adobe Systems Incorporated in the United States and/or other countries. All other trademarks are the property of their respective owners.

Apple, Safari, Mac, and OS X are trademarks of Apple Inc., registered in the U.S. and other countries.

Google and Chrome are trademarks of Google Inc.

Firefox is a registered trademark of the Mozilla Foundation.

Microsoft®, Windows®, Windows Server®, Windows Vista®, Excel®, PowerPoint®, Internet Explorer®, and Microsoft Edge® are either registered trademarks or trademarks of Microsoft Corporation in the United States and/or other countries.

EFI, Fiery, and the Fiery logo are either registered trademarks or trademarks of Electronics For Imaging, Inc. in the U.S. and/or certain other countries.

Java and all Java-based trademarks and logos are trademarks or registered trademarks of Oracle and/or its affiliates.

Eclipse OpenJ9 documentation is subject to the following copyright: Copyright © 2017, 2020 IBM Corp.

IBM, the IBM logo, and ibm.com are trademarks or registered trademarks of International Business Machines Corp., registered in many jurisdictions worldwide. Other product and service names might be trademarks of IBM or other companies.

OpenJDK (the "Name") is a trademark of Oracle America, Inc. ("Oracle")(the "Trademark Owner"). Java and OpenJDK are trademarks or registered trademarks of Oracle and/or its affiliates. Copyright Oracle America, Inc.

This product contains technology owned and copyrighted by ULTIMATE. The associated Trademarks, Patents and Copyrights are the property of ULTIMATE. Copyright © Ultimate TechnoGraphics Inc. 1992-2020. All rights reserved.

The proper names of the Windows operating systems are as follows:

• The product names of Windows 8.1 are as follows:

Microsoft® Windows® 8.1 Pro

Microsoft® Windows® 8.1 Enterprise

• The product names of Windows 10 are as follows:

Microsoft® Windows® 10 Pro

Microsoft® Windows® 10 Enterprise

• The product name of Windows Server 2012 R2 Standard is as follows:

Microsoft® Windows Server® 2012 R2 Standard

- The product name of Windows Server 2016 Standard is as follows: Microsoft® Windows Server® 2016 Standard
- The product names of Windows Server 2019 are as follows:

Microsoft® Windows Server® 2019 Standard

Microsoft® Windows Server® 2019 Essentials

Other product names used herein are for identification purposes only and might be trademarks of their respective companies. We disclaim any and all rights to those marks.

Microsoft product screen shots reprinted with permission from Microsoft Corporation.

# **TABLE OF CONTENTS**

#### Introduction

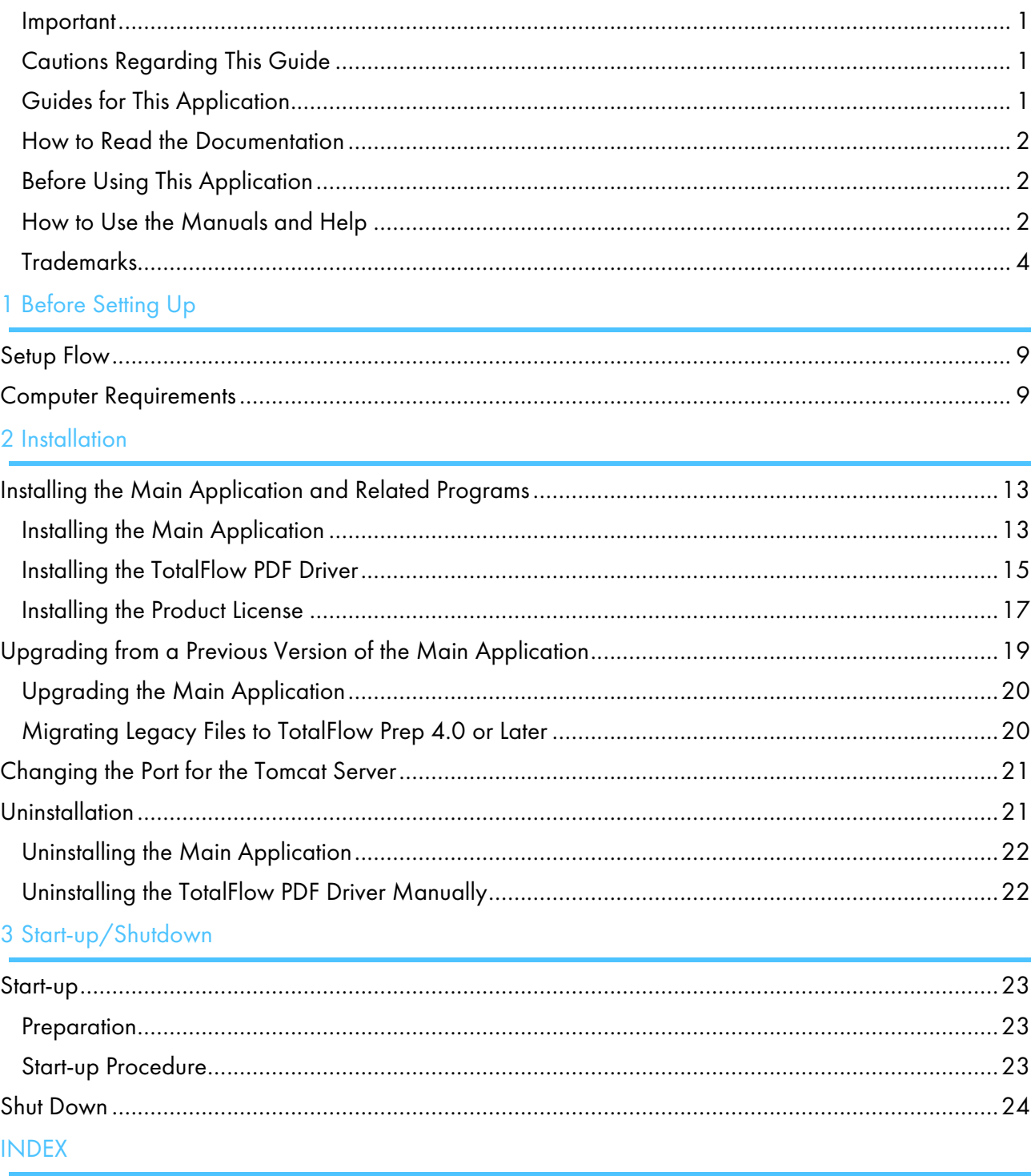

# <span id="page-10-0"></span>1. Before Setting Up

- [•Setup](#page-10-1) Flow
- •Computer [Requirements](#page-10-2)

This chapter explains the setup flow and computer requirements of this application.

Read this chapter thoroughly before setting up this application.

#### **E** Reference

If a previous version of this application is installed and you are upgrading to the current version, see Upgrading from a Previous Version of the Main [Application,](#page-20-0) p. 19.

## <span id="page-10-1"></span>Setup Flow

Follow these steps to set up the application:

<span id="page-10-4"></span>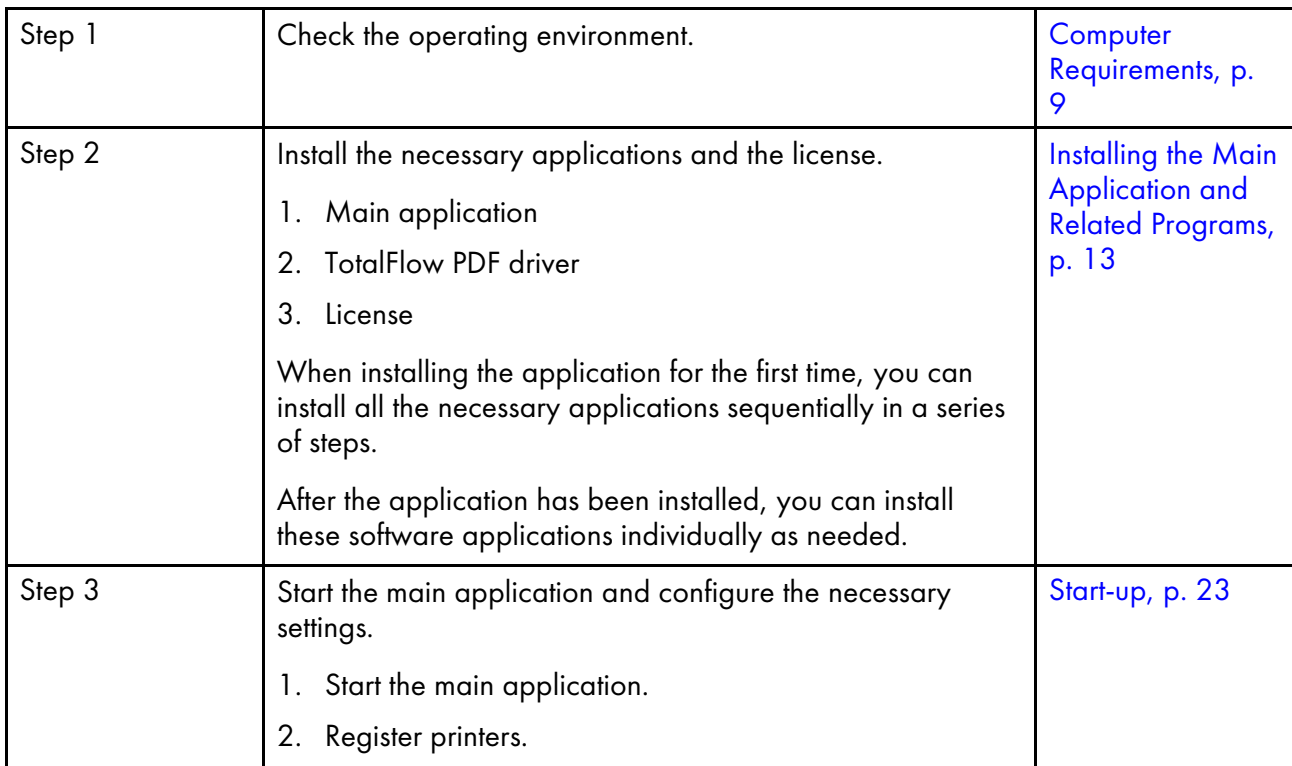

# <span id="page-10-2"></span>Computer Requirements

To run this application, your computer must meet the following requirements. Before setup, check that all the requirements are met.

<span id="page-10-3"></span>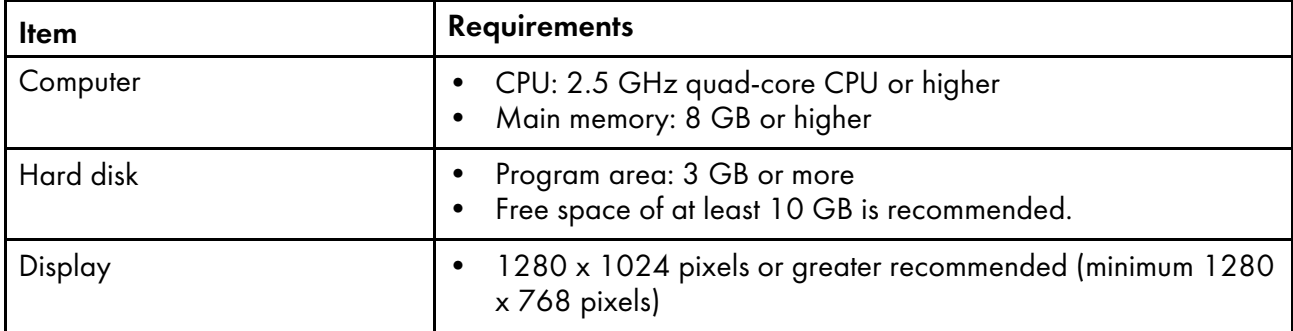

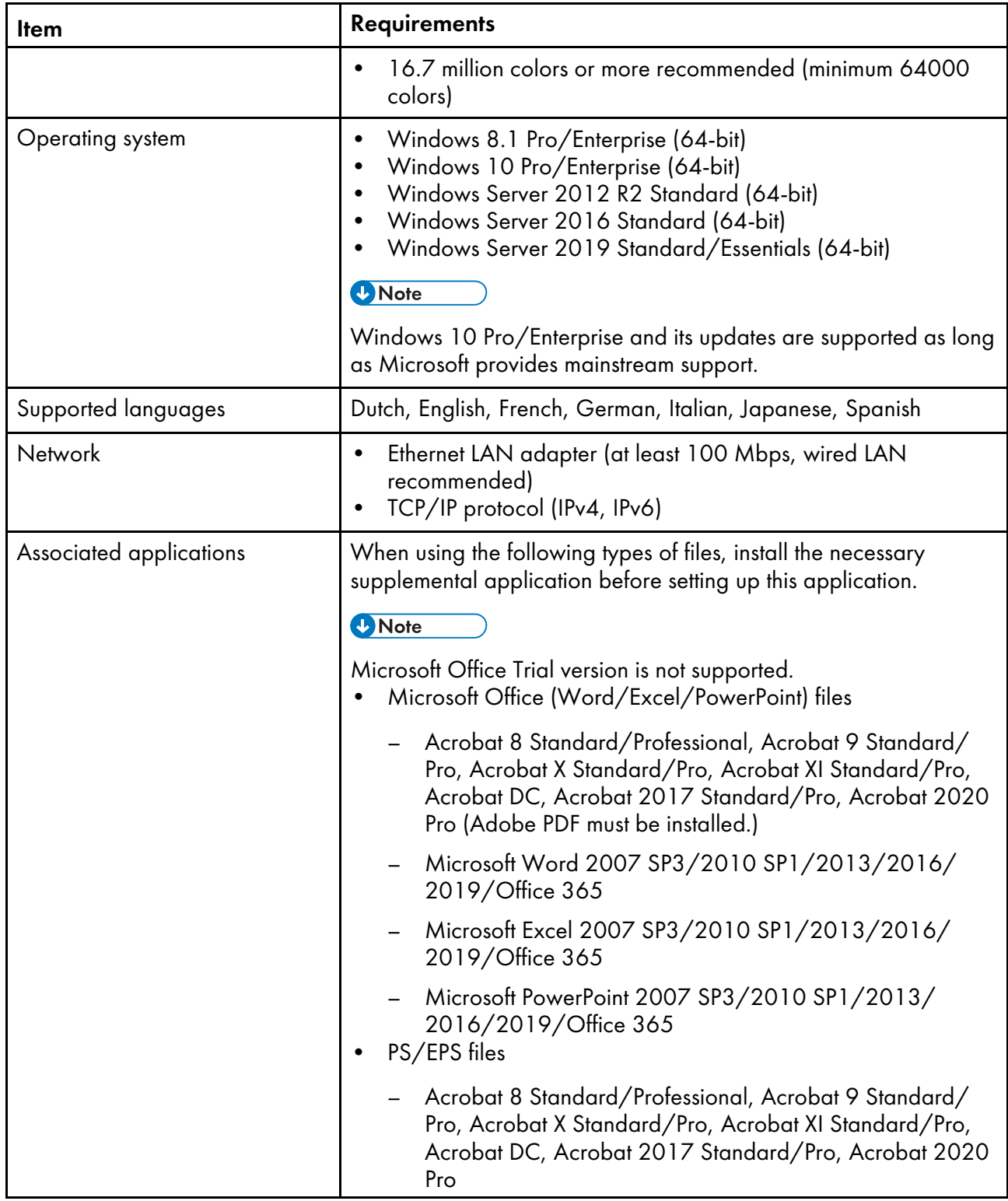

[1](#page-10-0)

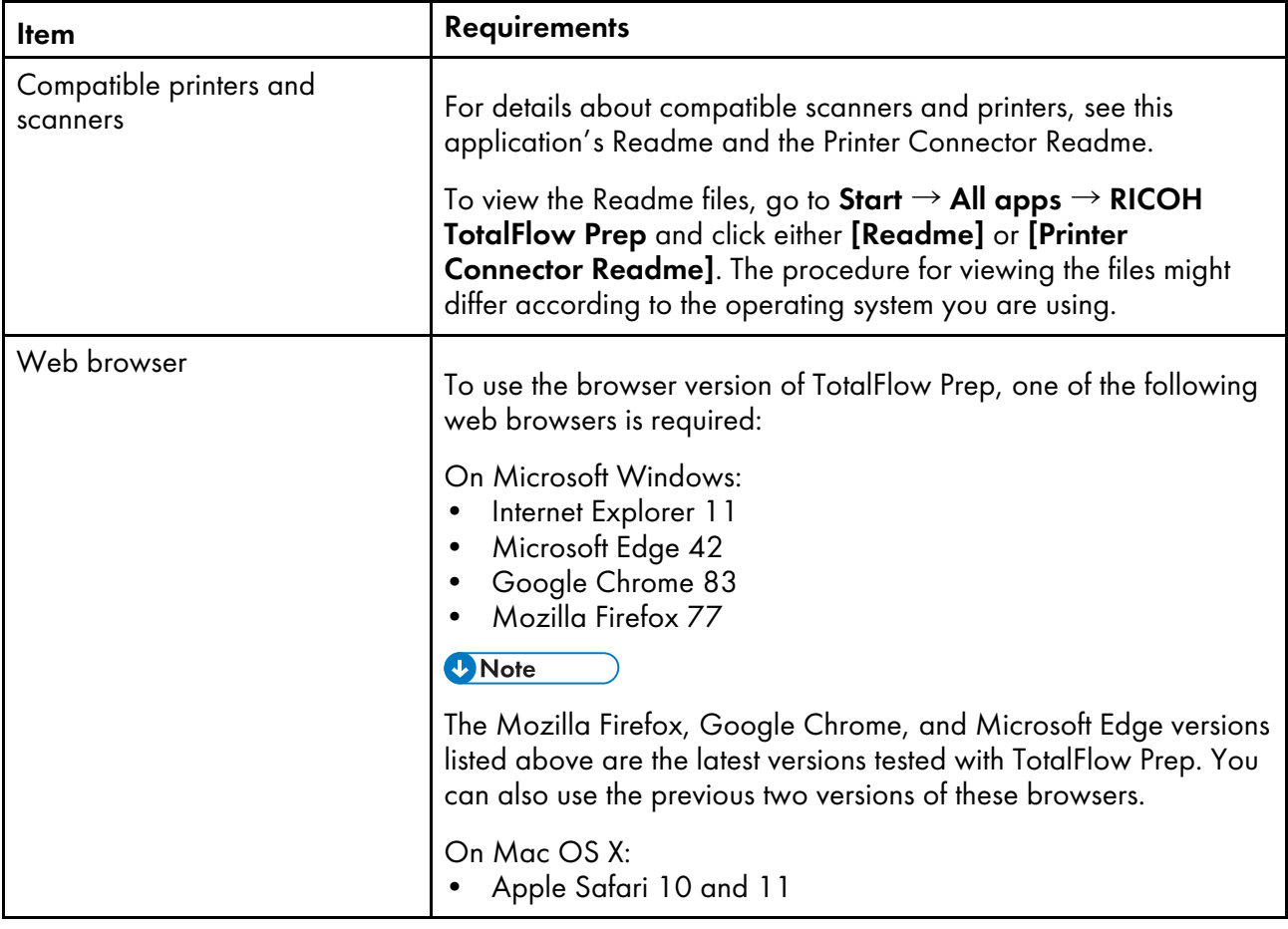

# <span id="page-14-0"></span>2. Installation

- •Installing the Main [Application](#page-14-1) and Related Programs
- [•Upgrading](#page-20-0) from a Previous Version of the Main Application
- [•Changing](#page-22-0) the Port for the Tomcat Server
- [•Uninstallation](#page-22-1)

This chapter explains how to install the application for the first time, how to upgrade the main application if you already have it installed, and how to uninstall the main application and the related programs.

# <span id="page-14-1"></span>Installing the Main Application and Related Programs

To use TotalFlow Prep, you must install the following application and related programs:

• Main application

The basic program for this application. The Printer Connector component is also installed as part of the main application installation.

• TotalFlow PDF driver

TotalFlow PDF driver is required if you want to use Microsoft Office (Word/Excel/PowerPoint) documents with this application. When Microsoft Office documents are loaded into this application, this driver converts the documents to PDF format.

**Almportant** 

- If Adobe Acrobat (not included) is required for your workflow, make sure it is installed before you install this application.
- To change the display language of this application after it has been installed, you must uninstall this application, and then reinstall it.
- To update the Windows operating system version of the computer where this application is installed, follow this procedure:
	- 1. Uninstall this application.
	- 2. Update the version of the operating system.
	- 3. Reinstall this application.

#### <span id="page-14-2"></span>Installing the Main Application

#### <span id="page-14-3"></span>**Almportant**

To install this application, you must use an account that has administrator privileges. Make sure you log on with such an account before you begin the installation.

To install the main application:

- 1. Log on to Windows with a user account that has administrator privileges.
- 2. Insert the TotalFlow Prep installation media into the DVD drive of the computer.

If the AutoPlay window opens, select [Install or run program]. If the AutoPlay window does not open, double-click Setup.exe in the DVD drive root directory to start the installation.

**D** Note

If the user account control screen appears, click [Yes].

- 3. On the setup screen, select the language for the TotalFlow Prep interface and click [OK].
- 4. On the [Introduction] screen, click [Next].

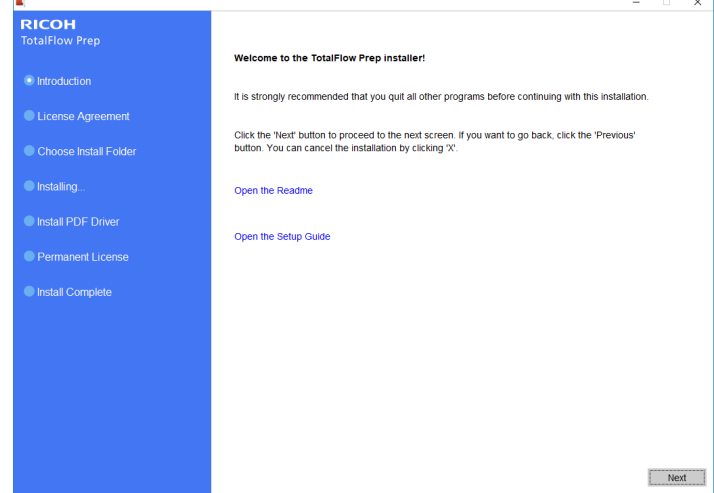

- 5. On the [License Agreement] screen:
	- 1. Read the license agreement.
	- 2. Select the [I accept the terms of the License Agreement] check box.
	- 3. Click [Next].

If you do not accept the license agreement, the installation does not continue.

6. On the [Choose Install Folder] screen, specify the folder where you want to install the application and click [Install].

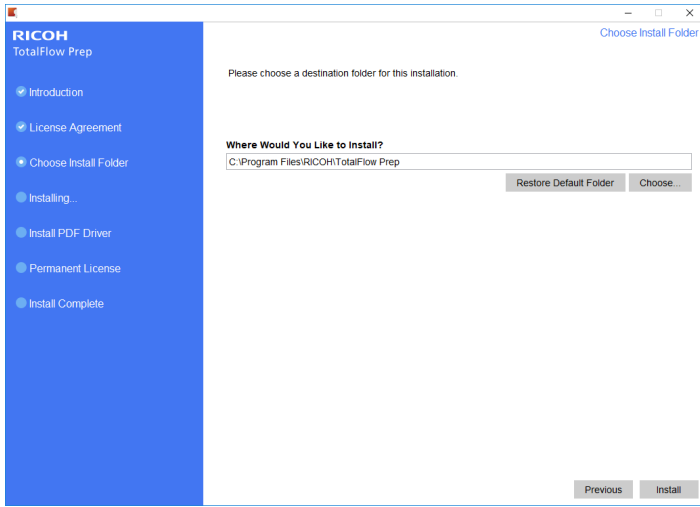

#### **Almportant**

- The name of the folder that you specify as the destination folder must not end with the "!" character.
- Do not place any user data in the destination folder where you install this application. The data might be removed when you cancel the installation or uninstall the application.

The installation starts.

• New installation

When the installation of the main application finishes, continue with the installation of the TotalFlow PDF driver and the permanent license. When the [Install Complete] screen appears, click [Done] to complete the installation.

You can also install the TotalFlow PDF driver and the permanent license later from the Windows Start menu.

• Update installation

An update installation only replaces certain files with the latest versions. When all the files are copied, continue with the installation. If the permanent license is already installed, the **[Install** Complete] screen appears. Click [Done] to complete the installation. To install the TotalFlow PDF driver, you must use the Windows Start menu.

• Overwrite installation

An overwrite installation installs the same version of the application on top of an existing installation. When all the files are copied, continue with the installation. If the permanent license is already installed, the [Install Complete] screen appears. Click [Done] to complete the installation. To install the TotalFlow PDF driver, you must use the Windows Start menu.

The installer also automatically installs the Printer Connector component, which facilitates printer communication.

#### **E** Reference

- For details about installing the TotalFlow PDF driver, see Installing the [TotalFlow](#page-16-0) PDF Driver, p. 15.
- For details about installing a license, see [Installing](#page-18-0) the Product License, p. 17.
- By default, the port for the Tomcat server is set to 20080. If 20080 is already used by another application, you must set a different port number. For more information, see [Changing](#page-22-0) the Port for the [Tomcat](#page-22-0) Server, p. 21.

Update installations and overwrite installations do not affect the port number already in use.

### <span id="page-16-0"></span>Installing the TotalFlow PDF Driver

#### <span id="page-16-1"></span>**Almportant**

- To install this application, you must use an account that has administrator privileges. Make sure you log on with such an account before you begin the installation.
- You can install the TotalFlow PDF driver only if Adobe Acrobat is already installed on the computer.

Use one of the following procedures to install the TotalFlow PDF driver.

To install the TotalFlow PDF driver immediately after the main application (New installation):

1. On the [Install PDF Driver] screen, select the [Set up now] check box and click [Next].

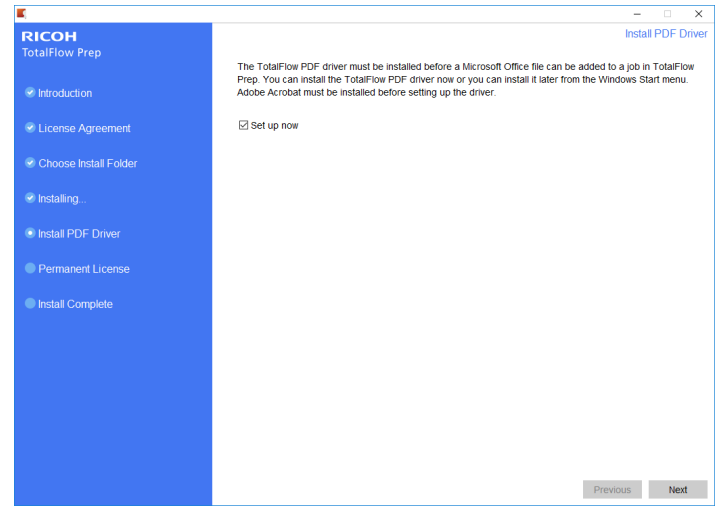

2. When the installation finishes, click [OK].

#### To install the TotalFlow PDF driver separately using the Windows Start menu:

1. Click Start  $\rightarrow$  All apps  $\rightarrow$  RICOH TotalFlow Prep  $\rightarrow$  TotalFlow PDF Driver Setup.

If the user account control screen appears, click [Yes].

- 2. Click [OK].
- 3. When the installation finishes, click [OK].

### Precautions After Installing the TotalFlow PDF Driver

- <span id="page-17-0"></span>• Do not change the name of the TotalFlow PDF driver.
- Make sure that these values are set on the [Adobe PDF Settings] tab in the [TotalFlow PDF Printing Preferences] dialog box:
	- [Adobe PDF Security]: None
	- [Adobe PDF Output Folder]: Documents\\*.pdf
	- [View Adobe PDF results]: Not selected
	- [Delete log files for successful jobs]: Selected

These settings are required for importing Microsoft Office files into this application.

To open the **[TotalFlow PDF Printing Preferences]** dialog box, go to **Control Panel**  $\rightarrow$  **Devices** and Printers. Then, right-click the [TotalFlow PDF] icon and select Printing preferences.

Depending on the operating system, TotalFlow PDF and Adobe PDF might be displayed as one entry in the [Devices and Printers] panel, either as [TotalFlow PDF] or [Adobe PDF]. In this case, to modify the TotalFlow PDF driver settings, right-click the [TotalFlow PDF] or [Adobe PDF] icon and select Printing preferences  $\rightarrow$  TotalFlow PDF.

• If you have to upgrade or downgrade your version of Adobe Acrobat, you must also reinstall the TotalFlow PDF driver.

First uninstall the TotalFlow PDF driver manually, then upgrade (or downgrade) Adobe Acrobat, and then reinstall the TotalFlow PDF driver from the Windows Start menu.

• If you uninstall Adobe Acrobat, the TotalFlow PDF driver will not function and you will have to uninstall it manually.

**E** Reference

For details about uninstalling the TotalFlow PDF driver, see [Uninstalling](#page-23-1) the TotalFlow PDF Driver [Manually,](#page-23-1) p. 22.

## <span id="page-18-0"></span>Installing the Product License

After you have installed the main application and the TotalFlow PDF driver, you can complete the installation process by installing the permanent license or by using a free trial of the product.

<span id="page-18-1"></span>To complete the installation process:

• Install a permanent product license.

Installing a permanent license requires a license key file, which can be acquired from the website or from your local sales representative.

If you have purchased TotalFlow Prep with the Advanced Imposition Option included, you can use the license key to activate both the main product and the Advanced Imposition Option.

If you have purchased the Advanced Imposition Option separately, you can install the permanent license for the option from the Windows Start menu after the TotalFlow Prep installation completes.

• Bypass the product license installation and use a 60-day free trial of the product and the Advanced Imposition Option.

After the trial period, you must install a permanent license to continue using TotalFlow Prep and the Advanced Imposition Option. You can do this using the Windows Start menu.

If you purchase the Advanced Imposition Option separately, you must follow the same license installation procedure as for the main product license.

#### **Almportant**

To install the license, you must use an account that has administrator privileges. Make sure you log on with such an account before you begin the installation. If you are not logged in with the user name Administrator, choose the [Run as administrator] option when you start the [License Manager] from the Windows Start menu.

- To install the permanent license immediately after the main application (New installation):
	- 1. On the [Permanent License] screen, select the [Install the permanent license now] check box and click [Next].

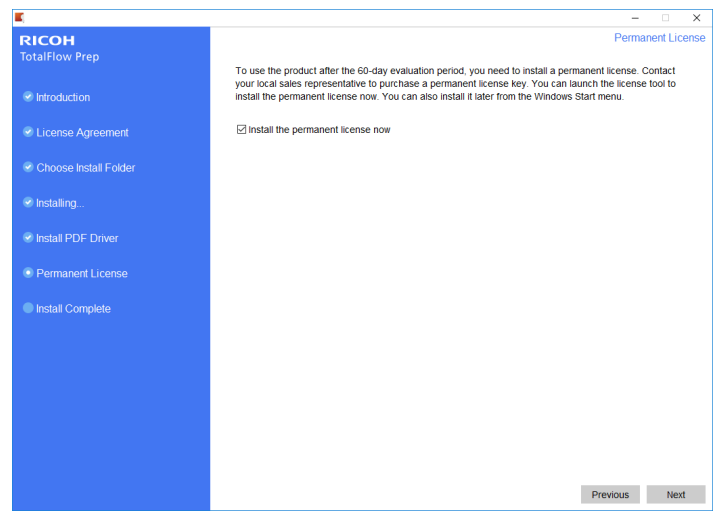

#### The [License] screen is displayed.

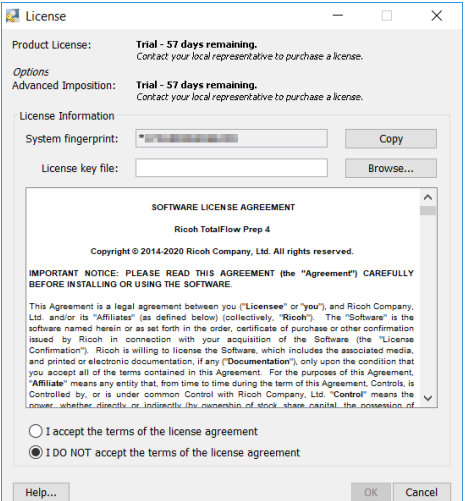

2. If you have already purchased and would like to generate a license key, click [Help].

#### Important

The default browser opens and displays the license application help page with instructions for generating a license key.

If Microsoft Edge is set as the default browser and you are logged on with the Built-in Administrator account, an error will occur. Set a different browser as default or use a different account with administrator privileges.

If you have already purchased and generated a license key, click [Browse].

The [Select license file] window is displayed.

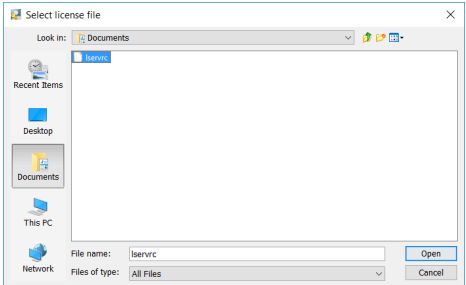

- 3. Select the lservrc file and click [Open].
- 4. Select *[I accept the terms of the license agreement]* and click *[OK]*. The [Install Complete] screen appears.
- 5. Click [Done].
- To try TotalFlow Prep and the Advanced Imposition Option free for 60 days:
	- 1. On the [Permanent License] screen, clear the [Install the permanent license now] check box and click [Next].

The [Install Complete] screen appears.

```
2. Click [Done].
```
• To install the permanent license after a free-trial installation using the Windows Start menu:

```
D Note
```
This procedure applies when you install the permanent license for the main product with or without the Advanced Imposition Option and when you install the permanent license for the Advanced Imposition Option separately.

- 1. Click Start  $\rightarrow$  All apps  $\rightarrow$  RICOH TotalFlow Prep.
- 2. Right-click [License Manager] and select [Run as administrator]. The [License] screen is displayed.
- 3. Click [Browse]. The [Select license file] window is displayed.
- 4. Select the 1 servrc file and click [Open].
- 5. Select [I accept the terms of the license agreement] and click [OK]. You see a message that the license was installed successfully.
- 6. Click [OK].
- 7. Restart the computer.

#### **Almportant**

If you want to remove the license or relocate it to another machine, contact your service representative.

# <span id="page-20-0"></span>Upgrading from a Previous Version of the Main Application

If you already have a version of the main application and related programs installed, use these steps to upgrade your version to the current version.

<span id="page-20-1"></span>When you perform the upgrade, both the main application and the TotalFlow PDF driver (if installed) are updated.

#### <span id="page-21-0"></span>Upgrading the Main Application

The application upgrade (or patch) file is available on your installation media. To upgrade, make sure that version 4.0 or later is installed.

**Almportant** 

- To upgrade this application, you must use an account that has administrator privileges. Make sure that you are logged on as administrator before you begin the upgrade.
- Do not run the upgrade installation patch from a folder with a name that ends with the "!" character.
- If Adobe Acrobat (not included) is required for your workflow, make sure that it is installed and updated before you perform the upgrade.
- A new license is required for version 4.3. Make sure that you have the new license before you begin the upgrade installation.

At the beginning of the installation process, a warning dialog box is displayed prompting you to confirm that you want to proceed with the upgrade. If you do not have the new license, click [No] in the warning dialog box, and then click [Yes] to confirm that you want to exit the installation. If you complete the upgrade, you cannot continue to use the application.

To upgrade the main application:

- 1. Log on to Windows with a user account that has administrator privileges.
- 2. Insert the TotalFlow Prep installation media into the DVD drive of the computer.

If the AutoPlay window opens, select [Install or run program]. If the AutoPlay window does not open, double-click Setup.exe in the DVD drive root directory to start the upgrade.

#### *D* Note

If the user account control screen appears, click [Yes].

3. To complete the upgrade, follow the on-screen instructions.

#### **E** Reference

For details about installing the TotalFlow PDF driver, see Installing the [TotalFlow](#page-16-0) PDF Driver, p. 15.

### <span id="page-21-1"></span>Migrating Legacy Files to TotalFlow Prep 4.0 or Later

Some features and settings in legacy files are no longer supported starting with TotalFlow Prep 4.0.

The following settings and features must be reapplied after legacy files are opened in TotalFlow Prep 4.0 or later:

• Programs.

Presets have replaced programs starting with TotalFlow Prep 4.0.

- Chapter-based imposition.
- Backup and restore function is not available in TotalFlow Prep 4.0 or later. The backup from TotalFlow Prep 3.1 cannot be restored.

• Basic scan properties are not supported in TotalFlow Prep 4.0 or later and are not migrated.

The following tab settings and features must be reapplied after legacy files are opened in TotalFlow Prep 4.0 or later:

- Chapter numbers and chapter names on tab ears.
- Random sequencing for tabs is converted to **[Normal (1-2-3)]** order.
- [Manual setting] order is converted to [Normal (1-2-3)] order unless it is in [Reverse (3-2-1)] order.
- Converted tabs are changed to normal pages when the imposition is set to [Booklet] or [Gangup] - [Speed].
- The order of tab/cover/designation sheets is changed to cover/designation sheets/tab. In TotalFlow Prep 4.0 or later, you cannot move or insert a tab before a front cover or a designation sheet.
- Text or images on tabs do not automatically reflow when tabs are moved.

## <span id="page-22-0"></span>Changing the Port for the Tomcat Server

During the TotalFlow Prep installation, the port for the Tomcat server is set to 20080. If 20080 is already used by another application, you must set a different port number.

<span id="page-22-2"></span>To change the port for the Tomcat server:

- 1. Make sure that the application is closed.
- 2. Go to Installation path of this application\svc\bin.

If you selected the default installation path when you installed TotalFlow Prep, Installation path of this application refers to the following folder:

C:\Program Files\RICOH\TotalFlow Prep\

3. Double-click TFPrepPortChanger.exe.

If the user account control screen appears, click [Yes].

- 4. Enter the new port number that you want to use in the [New port number] field.
- 5. Click [OK].

**D** Note

Update installations and overwrite installations do not affect the port number already in use.

## <span id="page-22-1"></span>Uninstallation

This chapter explains the procedure for uninstalling the main application.

**E** Reference

The TotalFlow PDF driver is uninstalled together with the main application. If you want to uninstall only the TotalFlow PDF driver, see [Uninstalling](#page-23-1) the TotalFlow PDF Driver Manually, p. 22.

### <span id="page-23-0"></span>Uninstalling the Main Application

This procedure uses Windows 10, as an example. There might be minor differences in other versions of Windows.

<span id="page-23-3"></span>**Almportant** 

To uninstall this application, you must be logged on with the same account that was used during the installation. The account must have administrator privileges.

- 1. Make sure that the application is closed.
- 2. Stop the RICOH TotalFlow Prep Service:
	- 1. Go to Control Panel  $\rightarrow$  Administrative Tools and double-click [Services].
	- 2. In the list of services, right-click [RICOH TotalFlow Prep Service] and select [Stop].
- 3. Go back to the main Control Panel screen and click [Programs and Features].
- 4. Right-click [RICOH TotalFlow Prep] and select [Uninstall/Change].
- 5. In the confirmation dialog box, click [Yes]. If the user account control screen appears, click [Yes].
- 6. On the [Uninstall TotalFlow Prep] screen, click [Uninstall].
- 7. Click [Done].

#### <span id="page-23-1"></span>Uninstalling the TotalFlow PDF Driver Manually

<span id="page-23-2"></span>To uninstall the TotalFlow PDF driver:

- 1. Go to Control Panel  $\rightarrow$  Devices and Printers.
- 2. Right-click the [TotalFlow PDF] icon and select [Remove device].
- 3. In the confirmation dialog box, click [Yes].

#### **D** Note

Depending on the operating system, TotalFlow PDF and Adobe PDF might be displayed as one entry in the [Devices and Printers] panel, either as [TotalFlow PDF] or [Adobe PDF]. In this case, to uninstall the TotalFlow PDF driver, right-click the [TotalFlow PDF] or [Adobe PDF] icon and select Delete print aueue  $\rightarrow$  TotalFlow PDF.

# <span id="page-24-0"></span>3. Start-up/Shutdown

[•Start-up](#page-24-1)

[•Shut](#page-25-0) Down

This chapter explains how to open and close TotalFlow Prep.

## <span id="page-24-1"></span>Start-up

This section explains the necessary preparations and the procedure for starting the application.

## <span id="page-24-2"></span>**Preparation**

Make the following preparations before starting this application.

<span id="page-24-5"></span>• To print documents using this application, you must register a printer. Make sure that both the computer and printer you want to use are properly connected to the network.

For more information about printers that are compatible with this application, see the Printer Connector Readme. For more information about how to connect the printer to a network, see your printer documentation.

• To print jobs using TotalFlow Production Manager, you must first set up TotalFlow Production Manager and make sure it is connected to the network.

For more information, see the TotalFlow Production Manager documentation.

- If the Windows firewall is enabled, you must register the following programs as firewall exceptions to make sure that they are not blocked and that the application can function correctly:
	- Installation path of this application\svc\ire\bin\java.exe
	- Installation path of this application\svc\bin\TwainAccessor.exe
	- Installation path of this application\svc\bin\impostrip\externals \ite\bin\win64\mongod.exe
	- Installation path of this application\svc\bin\impostrip\externals \ite\bin\win64\node.exe

If you selected the default installation path when you installed TotalFlow Prep, Installation path of this application refers to the following folder:

C:\Program Files\RICOH\TotalFlow Prep\

For more information about registering firewall exceptions, see the Windows Help.

*D* Note

If you upgraded from an older release of TotalFlow Prep, the new version is installed in the same folder as the previous version.

#### <span id="page-24-3"></span>Start-up Procedure

<span id="page-24-4"></span>Use the following procedure to start this application.

#### **D** Note

This procedure uses Windows 10, as an example. There might be minor differences in other versions of Windows.

- 1. Click the [Start] button.
- 2. Go to All apps  $\rightarrow$  RICOH TotalFlow Prep and select [TotalFlow Prep].

The application starts and you can see the [Quick Actions] screen.

## <span id="page-25-0"></span>Shut Down

Use the following procedure to exit this application.

- <span id="page-25-1"></span>1. Click File  $\rightarrow$  Exit.
- 2. Specify whether you want to save the job changes in the confirmation dialog box.

The application closes.

# **INDEX**

#### <span id="page-26-0"></span> $\overline{A}$

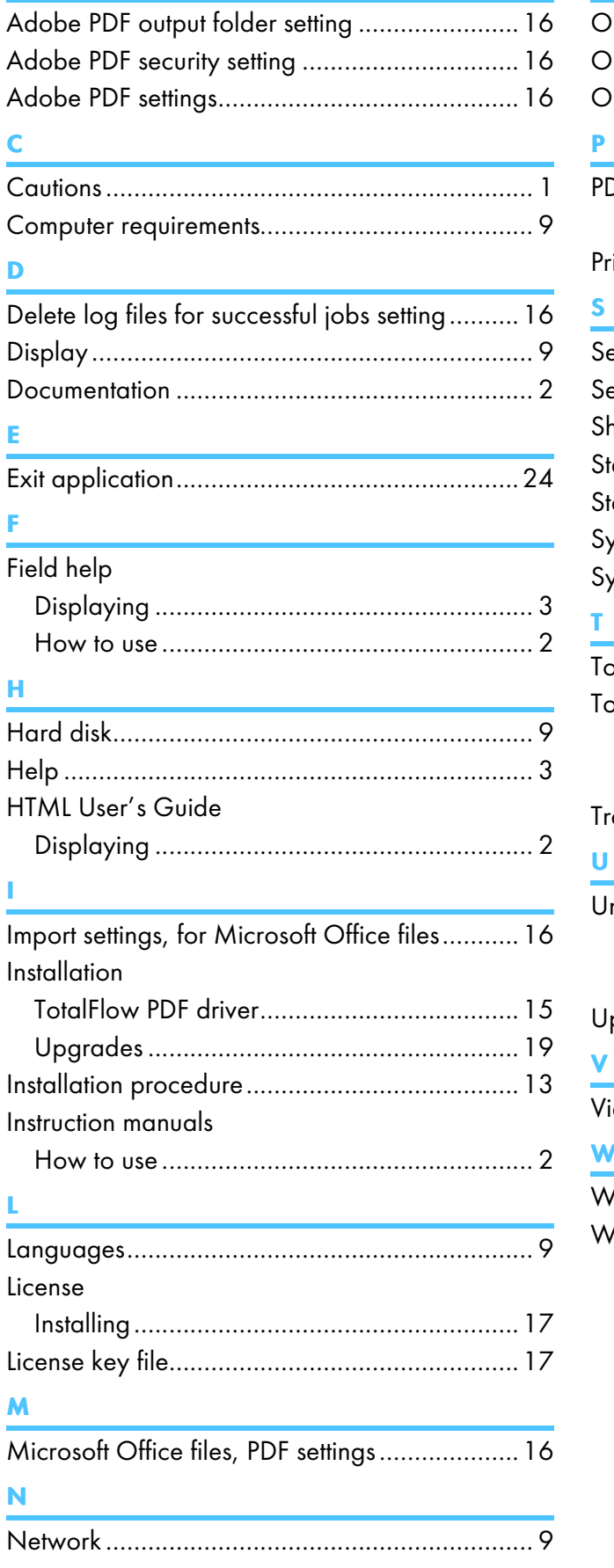

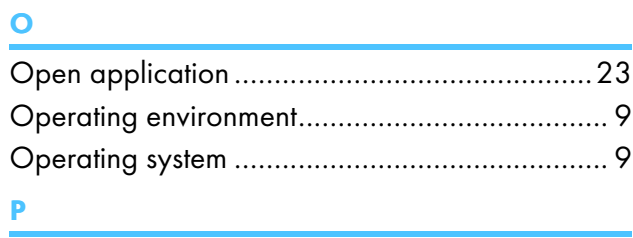

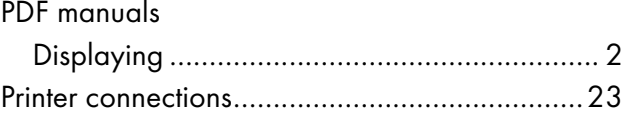

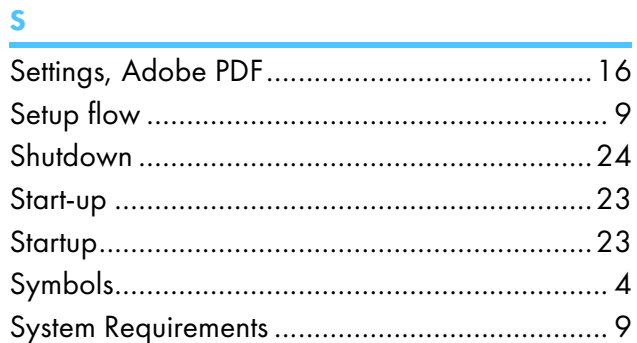

## $\mathbf{T}$

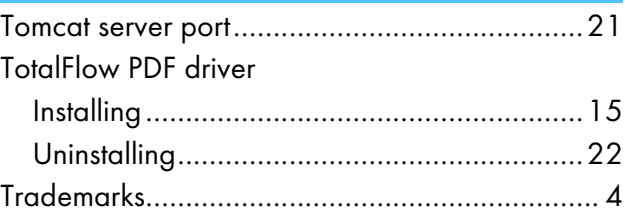

# $\overline{\mathbf{U}}$

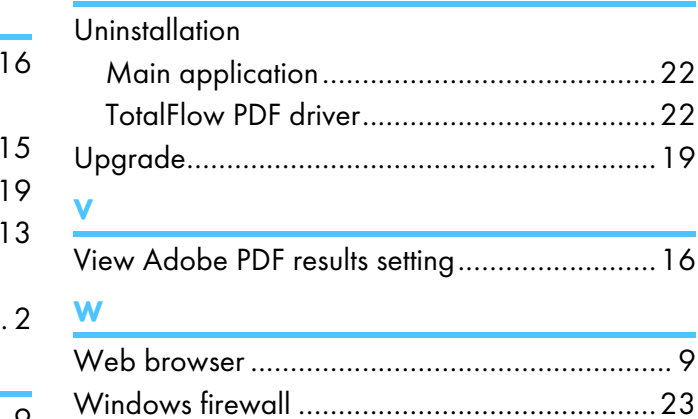

Copyright © 2011, 2020 Ricoh Company, Ltd. All rights reserved.

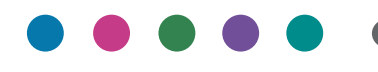

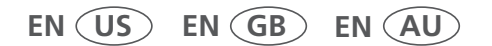

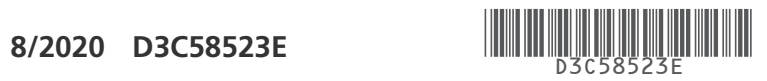